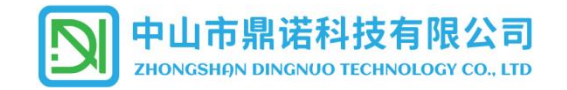

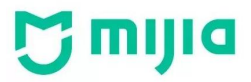

Bluetooth<sup>®</sup>

# **米家蓝牙 BLE 无线智能产品使用说明**

#### 一、**本产品采用米家蓝牙协议进行无线连接**。

1. 产品联网工作必须在支持米家蓝牙协议的网关下开展。

2.通过智能网关可以对多只智能产品同时进行调光调色,且可以根据用户的使用需求制定不同的应用场景达到使用目的,并可通过手机进行远程的无线操作。

3.无网关环境只能通过手机终端一对一的对产品进行调光调色,不支持远程操作。

二、**设备需求**:

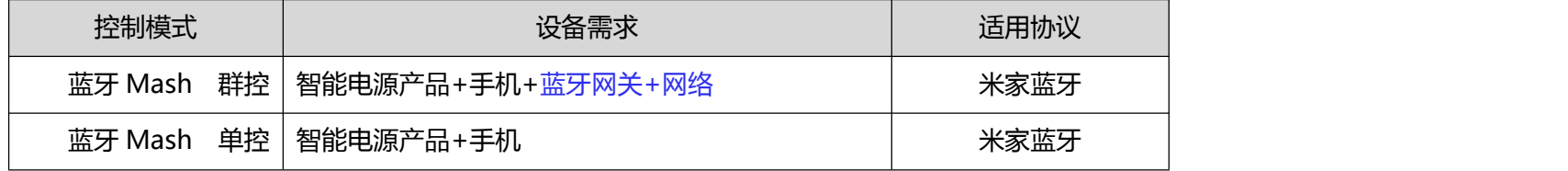

#### **三、配置使用环境:**

1.下载米家 APP,并注册好帐号。

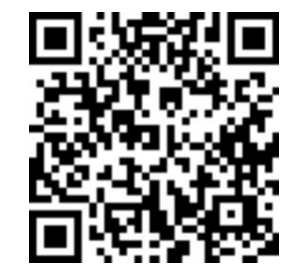

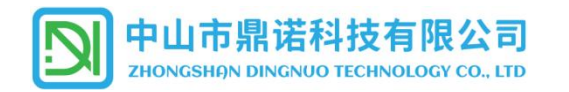

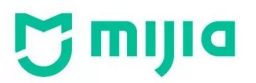

2.按照所购买的网关操作说明,将网关添加到米家 APP 帐号的设备列表中。

本产品支持网关类型如下:

- 
- 1、无线网关(小米音箱) 2、支持有线和无线小米多模网关(Zigbee+蓝牙)

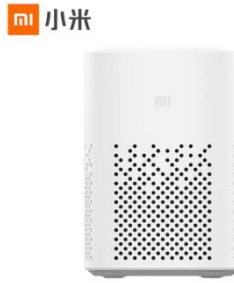

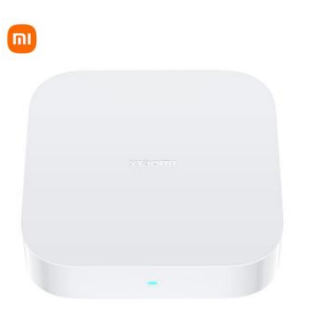

**四、连接设备:**

#### 1. 将灯具/电源产品进入配网状态:产品接通电源后,使用墙壁开关,通过开 1 秒-关 1 秒,共循环 9 次,使产品进入配网状态。

(操作墙壁开关时,灯具会以【冷白光】【暖光】【中性光】【小夜灯】【冷白光】【暖光】【中性光】进行变色。) (1)产品进入配网状态时会快速闪烁 5 次后保持常亮,在 10 分钟内可以通过手机对连接设备进行配网活动。

(2)如配网状态 10 分钟后,仍未进行绑定操作,则自动退出配网状态,产品将保持普通单色温(中性光)模式下工作,下一次启动时仍保持此单色模式,如 需配网则重新执行第 2 步使产品进入配网状态。

#### **2.连接设备操作**

本产品连接有 2 种方式连接网关:

①通过小米音箱添加设备:可以一次同时添加多个设备;

②在 APP 中添加设备:每次只能添加一个设备。

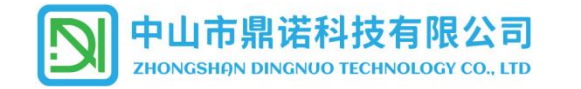

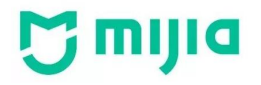

1、**使用小米音箱添加设备**:呼叫"小爱同学",给出"发现设备"语音指令,等待发现设备,当小爱音箱提示是否需要连接设备时,给出"连接"语音指令, 即可在 APP 中看到新添加的设备项目。

2、**使用 APP 添加设备**:

在设备列表中,选择右上角 $\overline{\bigoplus}$ ,添加设备,通过网关扫描发现周围待入网设备,确认扫描出的设备信息一致,选择点击该设备即可自动开始配置入网。  $09:40\oplus\blacksquare$  $\frac{1}{2}$   $\frac{36.4}{100}$   $\frac{25.46}{100}$   $\frac{45.11}{100}$   $\frac{1}{200}$   $\frac{1}{200}$  $09:39\oplus\bullet\bullet\bullet$  $09:40\oplus\bullet\bullet\boxtimes$  $\sum_{i=1}^{12}$   $\sum_{i=1}^{12}$   $\sum_{i=1}^{16}$   $\frac{1}{10}$   $\sqrt{108}$   $\sqrt{108}$  $09:40\oplus$  **N N**  $\frac{28}{56}$   $\frac{28}{56}$   $\frac{6}{101}$   $\boxed{28}$  $\bigoplus$   $\bigoplus$  $\circ$  $\leftarrow$  $Q$  : 7229323的家, 7229323的家 •  $\leftarrow$ 添加设备 添加设备 全屋 鼎诺 卧室 其它 生产办公 /L 添加设备 全屋 鼎诺 卧室 其 ● 自动搜寻附近设备中 ● 自动搜寻附近设备中 扫一扫 ■■家 ■ 离家 合回家 创建智能 ■ 全屋-晩安 **全** 全屋-起床 一全屋-晚安 情景mesh色温灯通用系列  $\tilde{\omega}$ A 灯光 灯光 手机红外遥控器 手机红外遥控器 请将手机尽量靠近要添加的设备 新无设备 手机 | 设备数0 手机 | 设备数(  $\rightarrow$  $\boxed{98}$ 198 أسبط 儿童手表5X 儿童手表5X 客厅的小米电视 客厅的小米电视 设备离线 未分配... 手动添加设备 手动添加设备 学院 安防  $\frac{1}{12:00}$  $\frac{4}{12:00}$ ■  $\bullet$  $\bullet$  $\bullet$ 摄像机 猫眼门铃 猫眼门铃 摄像机 小爱音箱Play 智慧屏开关 小爱音箱Play 智慧屏开关 **显诺 设备离线** 鼎诺 保险箱 门锁 门锁 保险箱 X E 小爱音箱Play 2<br>生产办……|<mark>设备离线</mark> 小爱音箱Play 2 设备离线 智能门 报警器 当前手机蓝牙关闭,是否打开以扫描<mark>附</mark>近蓝牙设备? 编辑 编辑 防丢器 对讲机 取消 开启  $\boxed{\cup}$  $\bigcirc$  $\bigodot_{\text{min}}$  $\bigcircled{S}$  $\boxed{\smash{\cup} \atop \mathit{min}}$  $\overline{Q}$  $\bullet$  $\bigodot$  $\bigoplus_{n\geq 0}$  $\begin{picture}(20,20) \put(0,0){\line(1,0){10}} \put(15,0){\line(1,0){10}} \put(15,0){\line(1,0){10}} \put(15,0){\line(1,0){10}} \put(15,0){\line(1,0){10}} \put(15,0){\line(1,0){10}} \put(15,0){\line(1,0){10}} \put(15,0){\line(1,0){10}} \put(15,0){\line(1,0){10}} \put(15,0){\line(1,0){10}} \put(15,0){\line(1,0){10}} \put(15,0){\line(1$ 

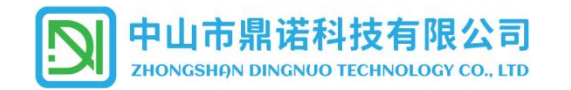

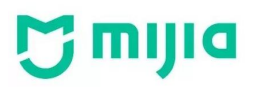

### 产品入网配置完毕后,设置好产品的放置区域、设备名称等信息;

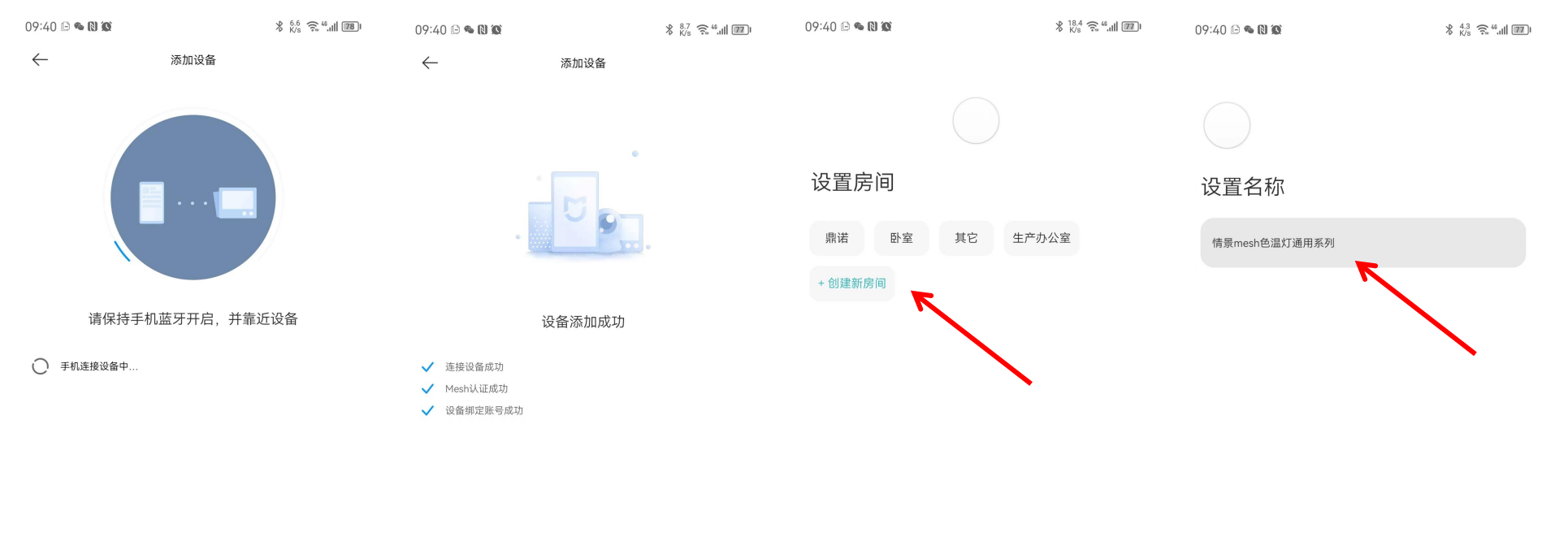

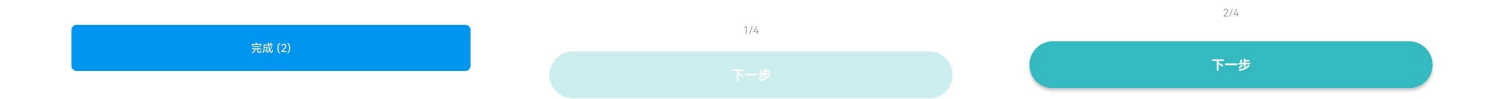

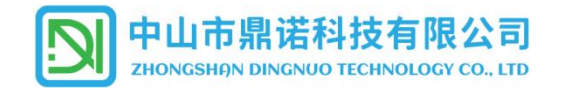

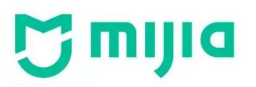

## 根据页面提示,设置好产品的功能参数,使用的场景功能(如无需则直接略过),即可进入产品控制界面;

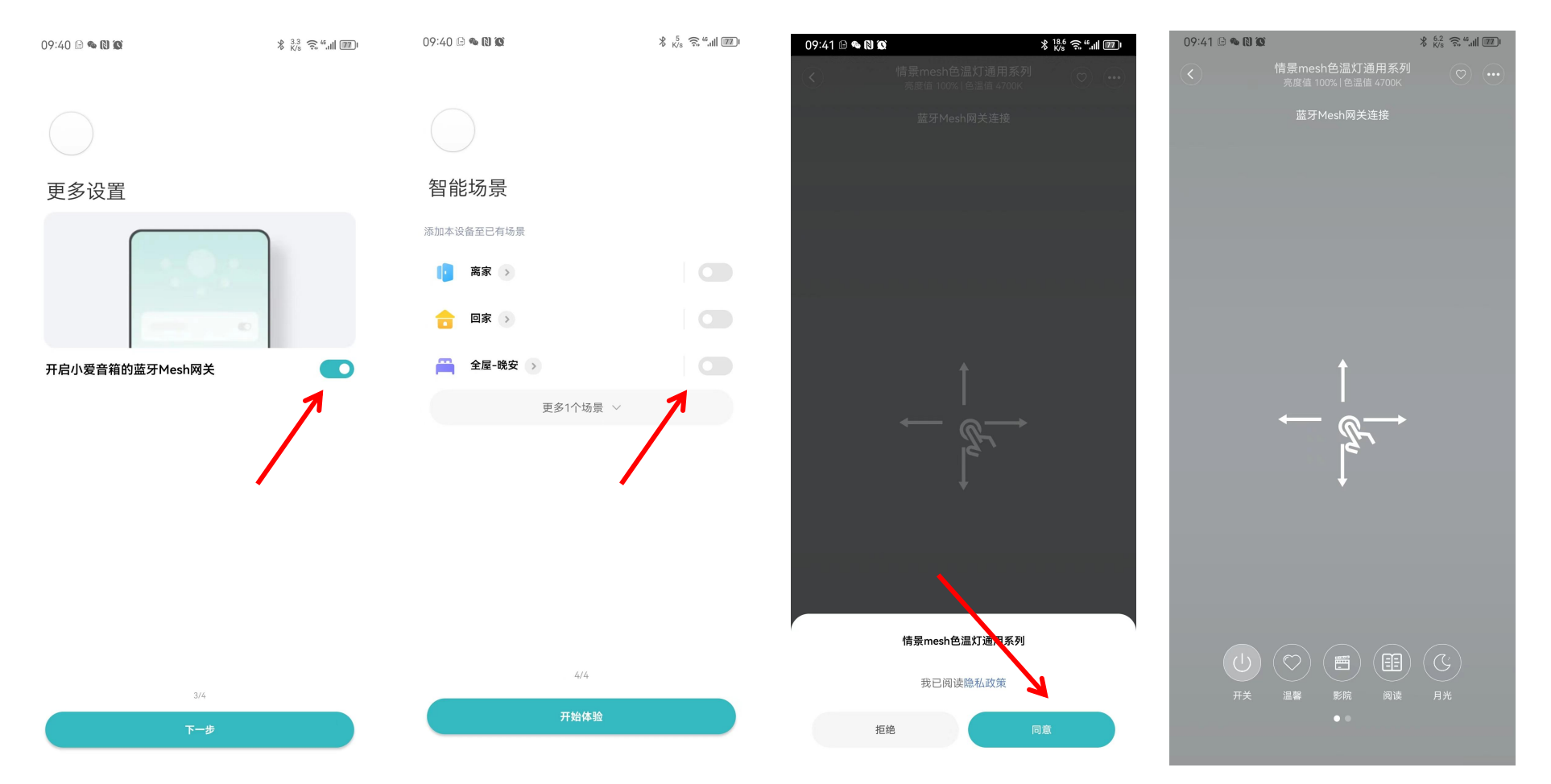

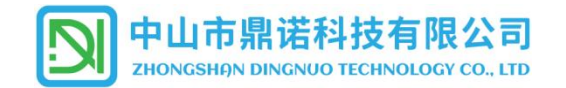

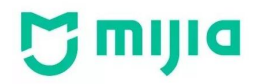

# **五、APP 控制操作界面:**

1. 已添加好的设备, 点击打开后可以滑动操作来设置产品的色温及亮度。

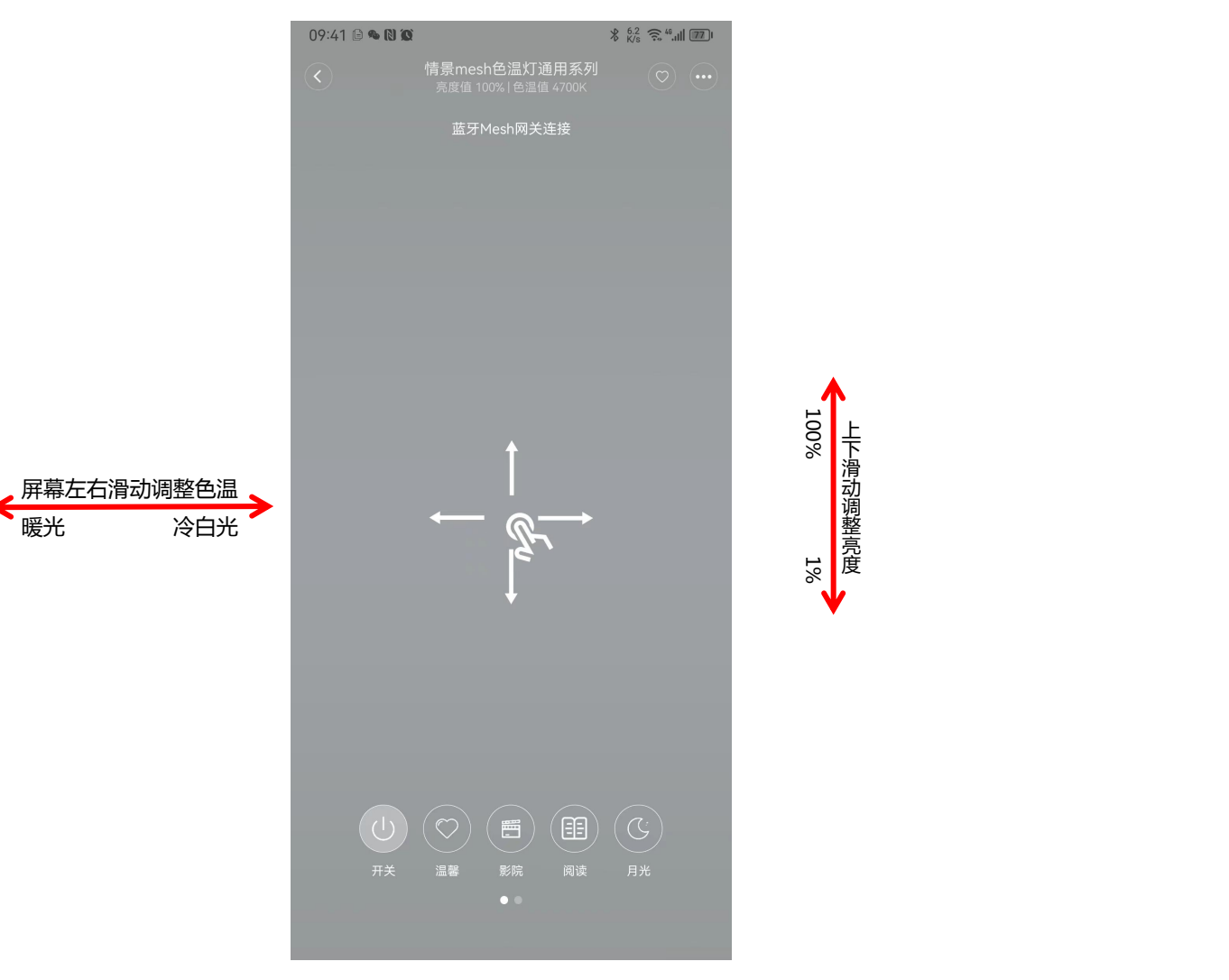

第 6 页 共 10 页

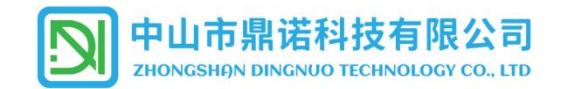

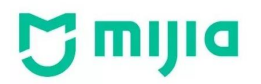

 $\sqrt{2}$ 

# **六、创建群组:**

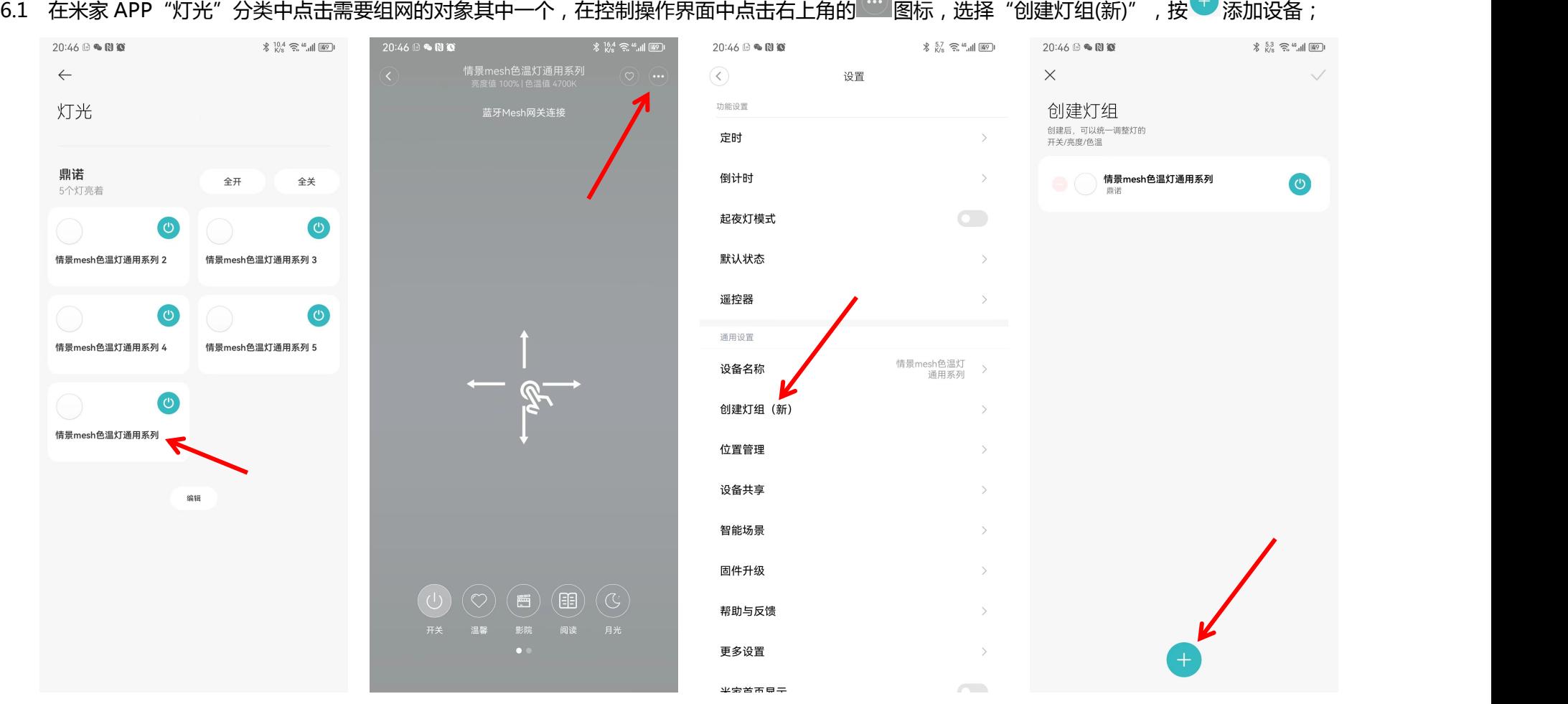

 $\bigcap$ 

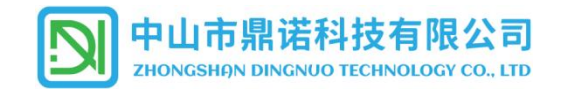

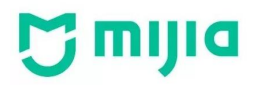

6.2 勾选需要纳入群组中的设备,点击确定,设备初始化完成后,即可进入下一步;

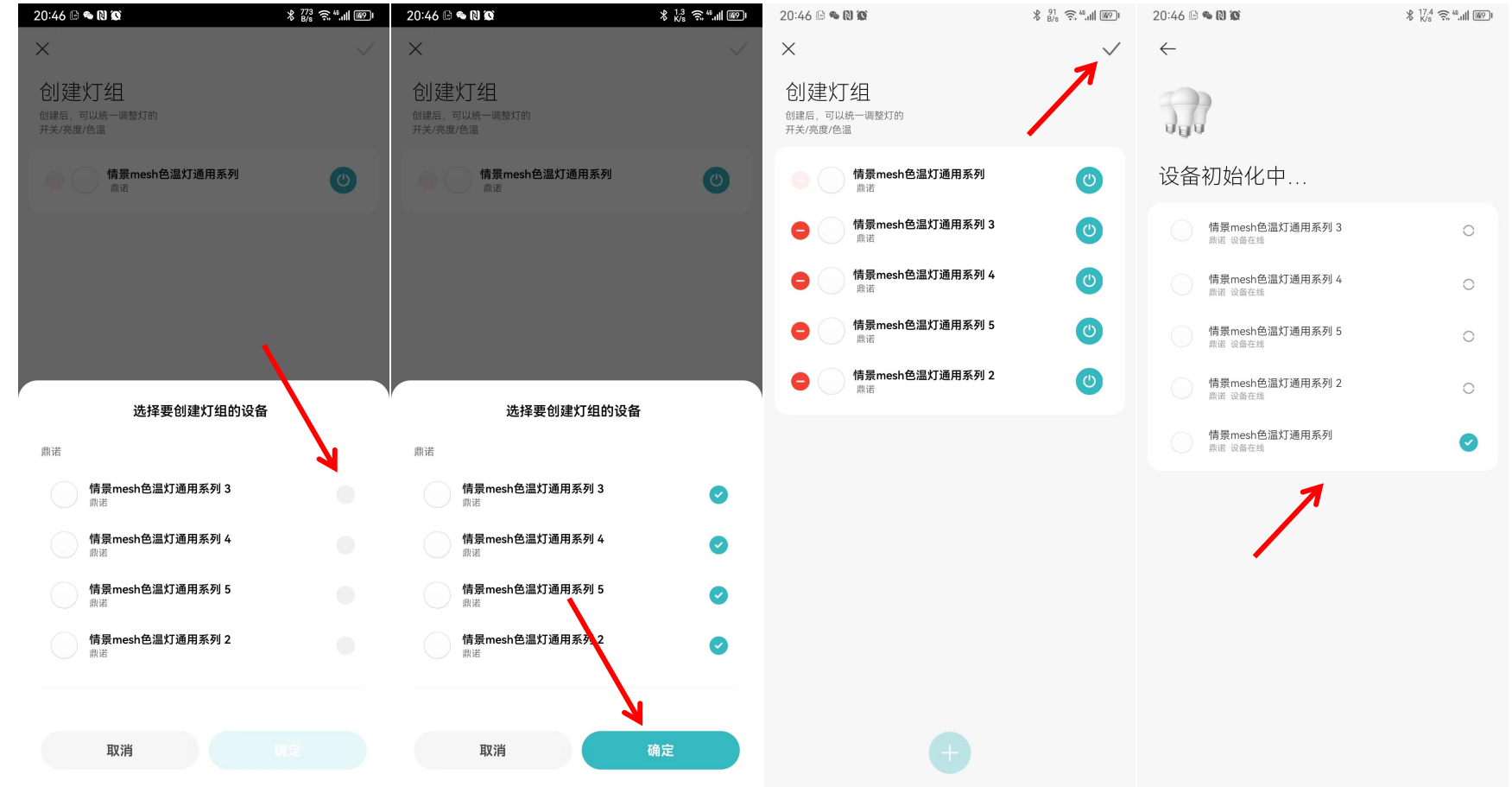

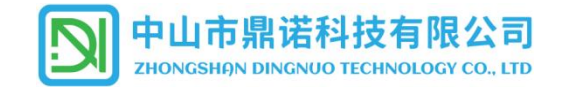

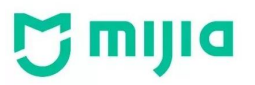

#### 6.3 设置群组放置的区域,群组名称,需要使用的智能场景,进入到操作界面即可对群组灯具进行操作。  $20:46\oplus$  a N  $\circledR$  $\frac{19.4}{K/s}$   $\frac{6.4}{5.}$   $\frac{6.1}{10}$  (49)  $08:24 \oplus \bullet \bullet \bullet \bullet$  $\frac{1}{2}$   $\frac{40}{K/s}$   $\frac{25}{30}$   $\frac{46}{100}$  (86)  $20:46\oplus\bullet\blacksquare$  $\frac{6.2}{K/s}$   $\frac{6.2}{\pi}$   $\frac{6}{\pi}$   $\frac{46}{\pi}$   $\frac{1}{10}$   $\frac{5}{10}$  $20:47<sup>°</sup>$  e and  $8\%$   $\frac{2.6}{K/s}$   $\frac{6.4}{5.4}$   $\frac{1000}{100}$ 灯组  $\leftarrow$ ÷ 已连接  $\overrightarrow{d_{H}}$  $\cup$ 5个灯开启 设置房间 设置名称 智能场景  $\omega$ 全开 (小) 全关 添加本设备至已有场景 鼎诺 卧室 其它 生产办公室 灯组  $\circledcirc$  $\overline{\mathbb{C}}$ 亮度 | 100% 离家 > ß. 产品名称已简化、便于显示和语音操作 + 创建新房间 推荐名称 ■家 >  $\overline{\bigcirc}$ 射灯 灯带 吊灯 筒灯  $\overline{\mathbf{C}}$ ■ 全屋-晚安 > 更多1个场景 > 色温 | 4700 K  $\rightarrow$ 情景模式 电视模式 会客模式 夜间模式 电脑模式  $3/3$  $2/3$  $1/3$ 开始体验 A

**七、场景应用:**

1. 更多灵活的自动化服务设置可以在 APP 中添加。

2.如需使用智能面板进行控制,需要配合小米网关一起使用。

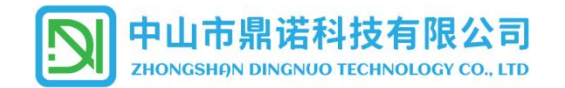

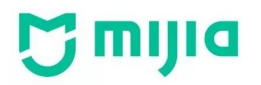

# **八、删除设备(清码):**

- 1. 从 APP 中, 长按需要删除的设备, 勾选之后, 点击更多, 选择"删除设备"即可清除产品绑定信息。
- 2. 产品通过墙壁开关进入配网状态, 绑定新的网关后, 会同时清除原有的设备绑定信息, 完成解绑操作。